# **Provisioning started manually**

## **Introduction**

Once a Gigaset device is auto provisioned, you can trigger the device to download the configuration file again without a restart / reset. For this you need to use the web-interface of the device.

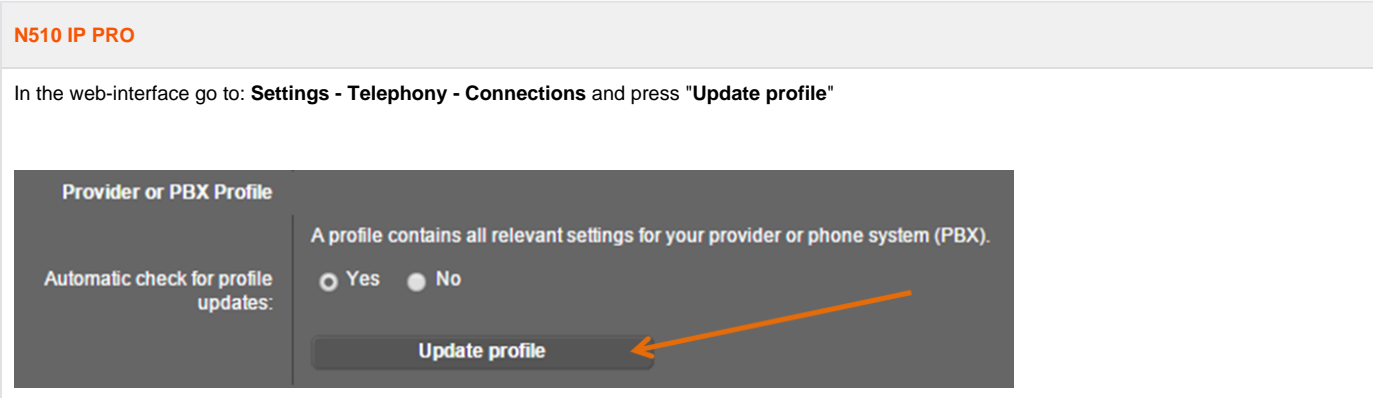

#### **N720 IP PRO**

In the web-interface go to: **Settings - Management - Miscellaneous** and press "**Start auto configuration**" or "**Update profile**" this depends on the settings of the device.

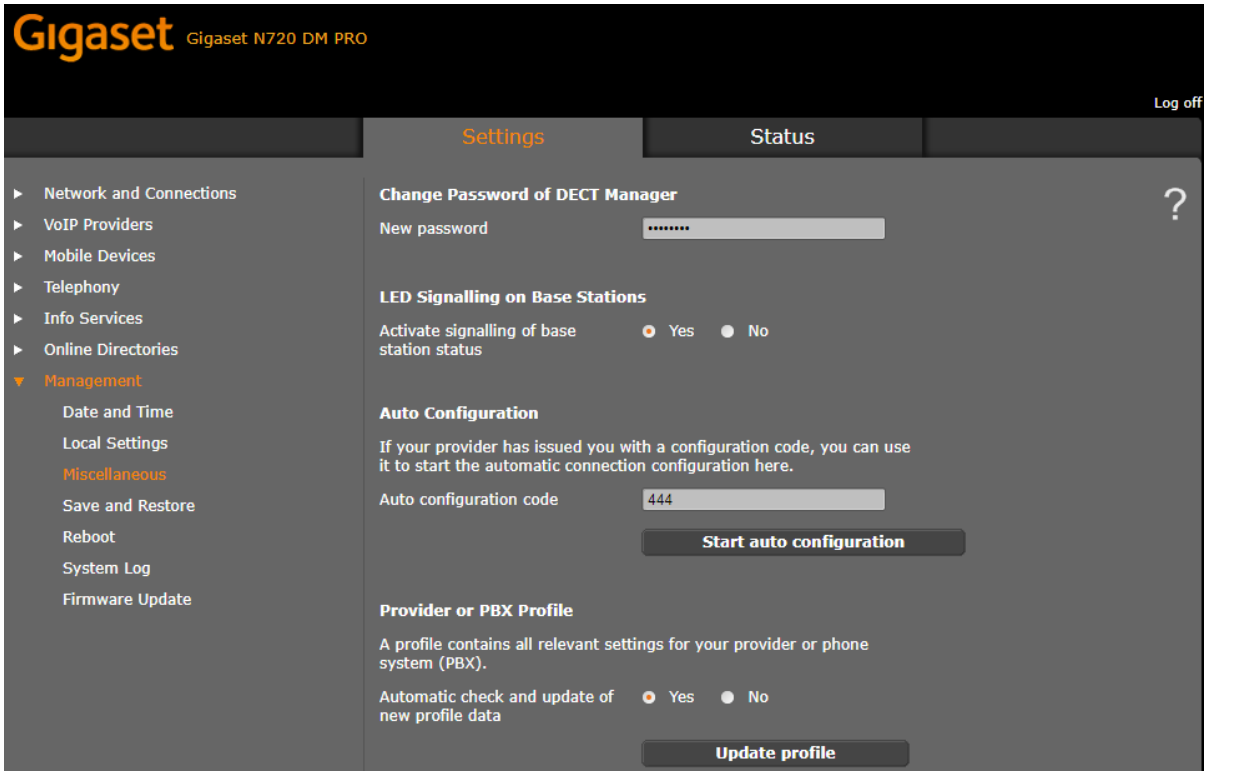

## **Maxwell Basic, 2 and 3**

In the web-interface go to: **Settings - System - Provisioning and Configuration** and press "**Start Auto Configuration**"

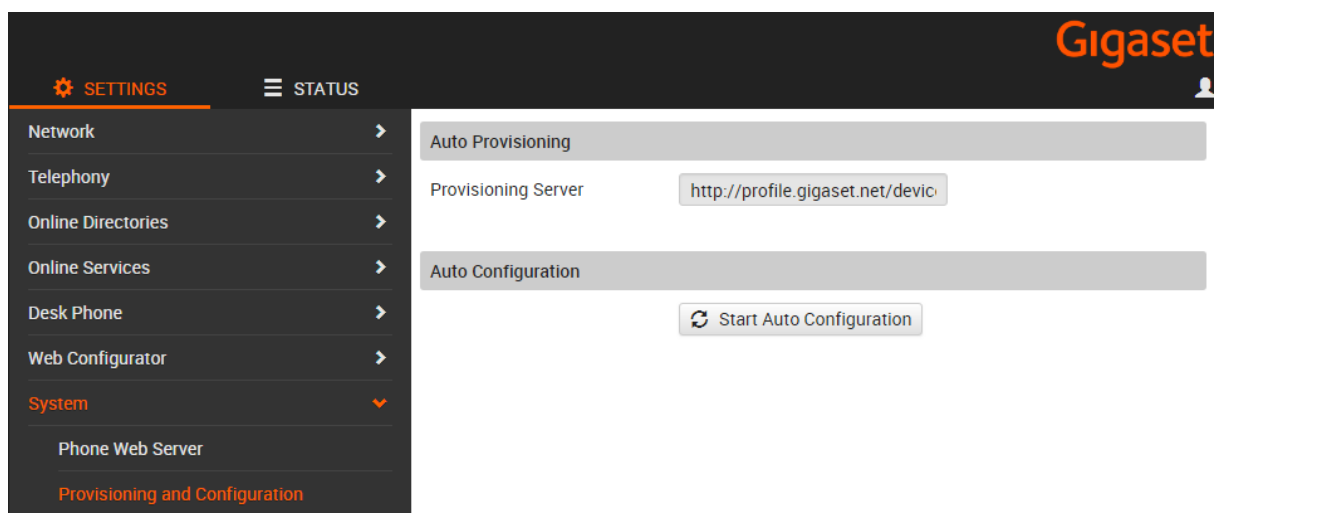

## **Maxwell 10**

In the web-interface go to: **Settings - System** and press "**Autoprovisioning**"

The URL should point to your provisioning server.

Click on **Start**

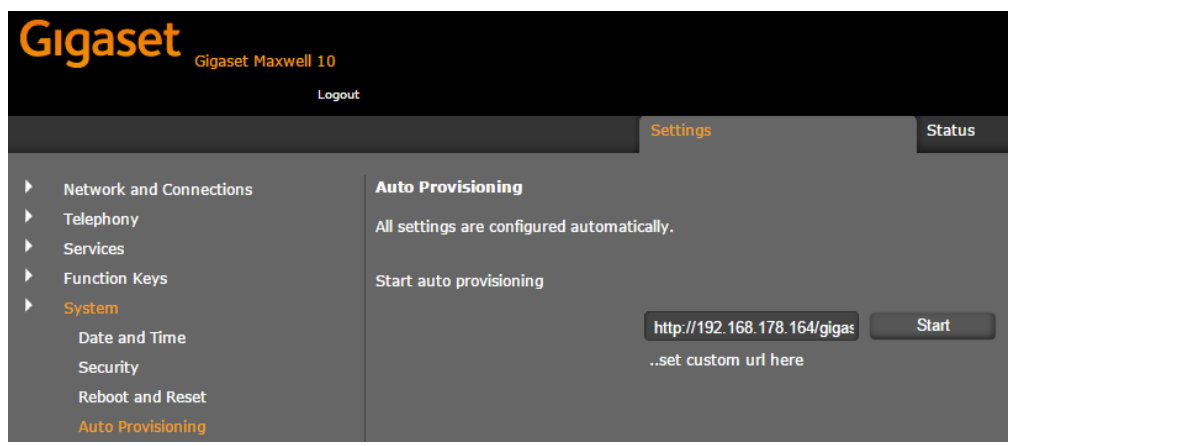